## **复旦大学**

## **外贸合同管理系统操作说明**

## 1. 系统简介

系统为优化学校采购进口货物流程而设计,目前实现了用户提交申请、职能部门审 批、合同信息维护等在线操作功能,简化了原有纸质表单填写及签字盖章手续,方便用户 及职能部门查看事件进度、进行数据查询及统计分析等

## 2. 系统登录

**共有两种登录方式:(1)进入资产与实验室管理处主页([www.zcglc.fudan.edu.cn](http://www.zcglc.fudan.edu.cn）dianji)) 点击"合同管理系统",并选择"外贸合同管理系统"登录。**

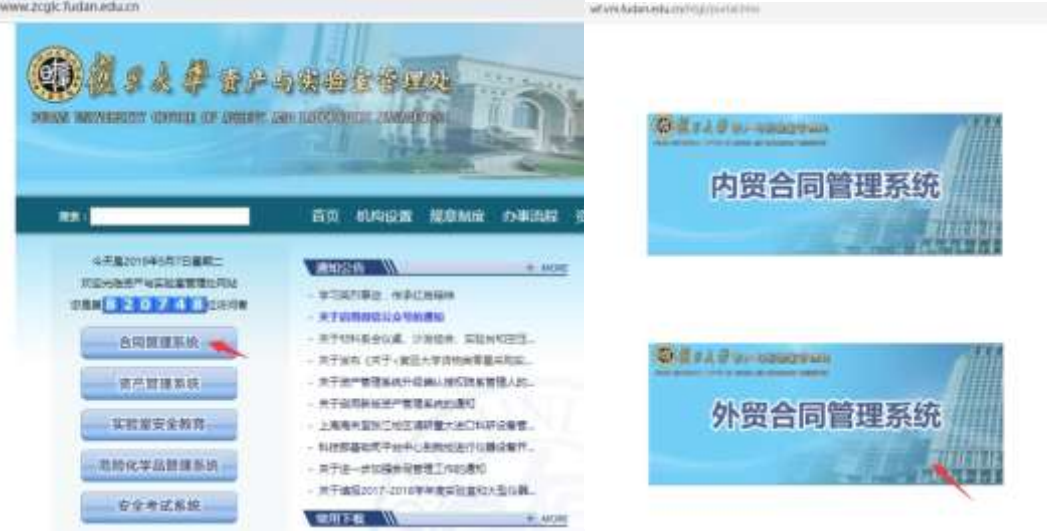

**(2)进入复旦大学网上办事服务大厅(http://ehall.fudan.edu.cn)搜索"外贸合同管 理"。**

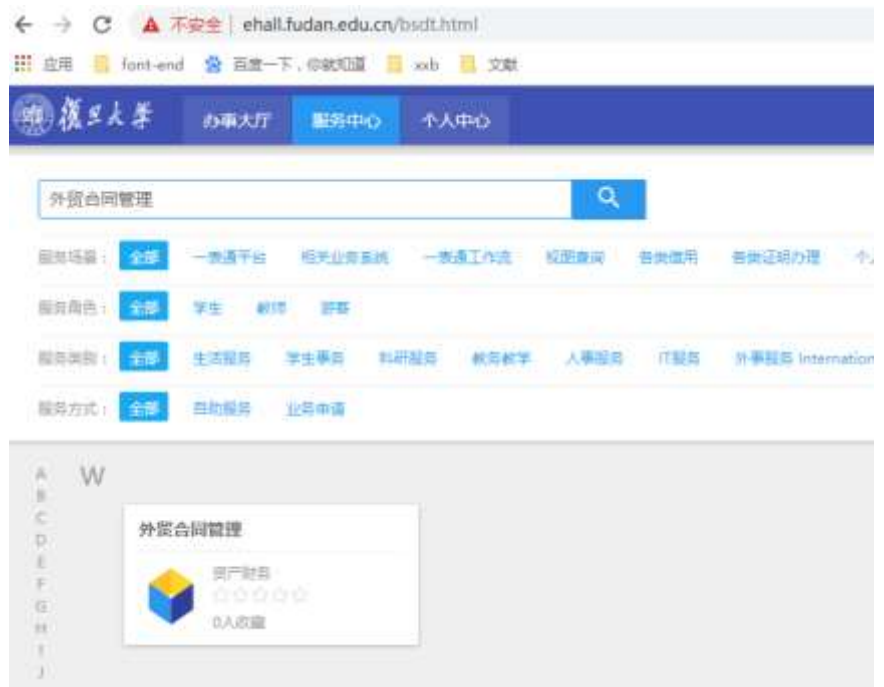

外贸合同管理系统首页面显示为以下页面:

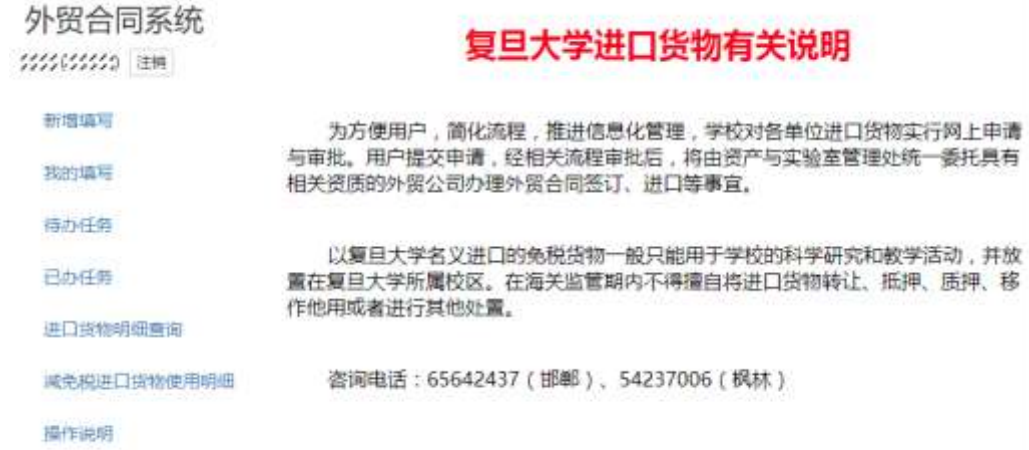

# 3. 系统填写步骤

### 3.1 新增填写

点击"新增填写",进入申请表单主页面,点击底部的"保存草稿"按钮,可保存已编辑内 容,下次填写时,会自动载入草稿;填写完毕后,点击底部的"保存并提交"按钮,即可成 功提交。

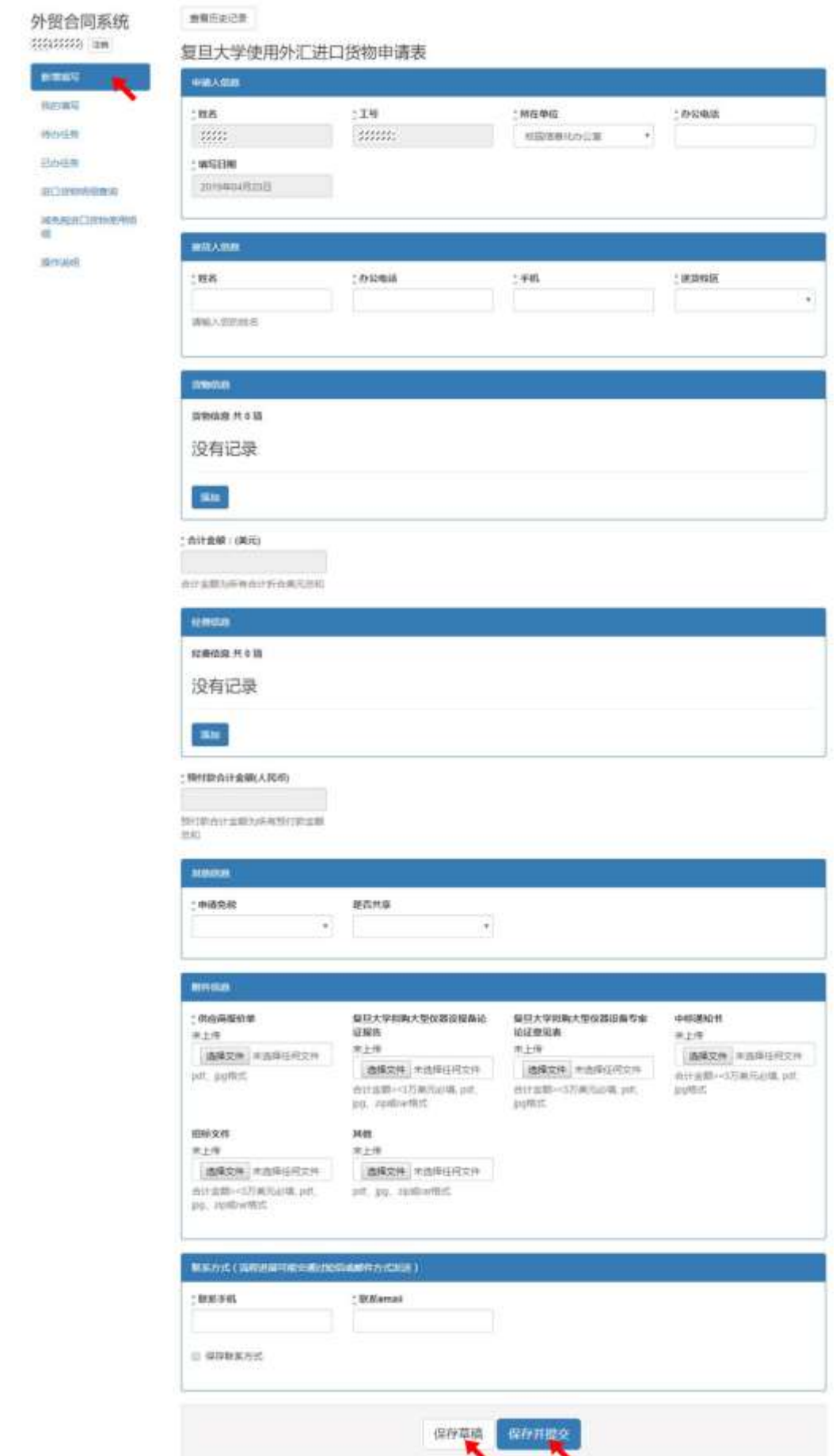

#### **(1) "货物信息":可添加多条货物信息**

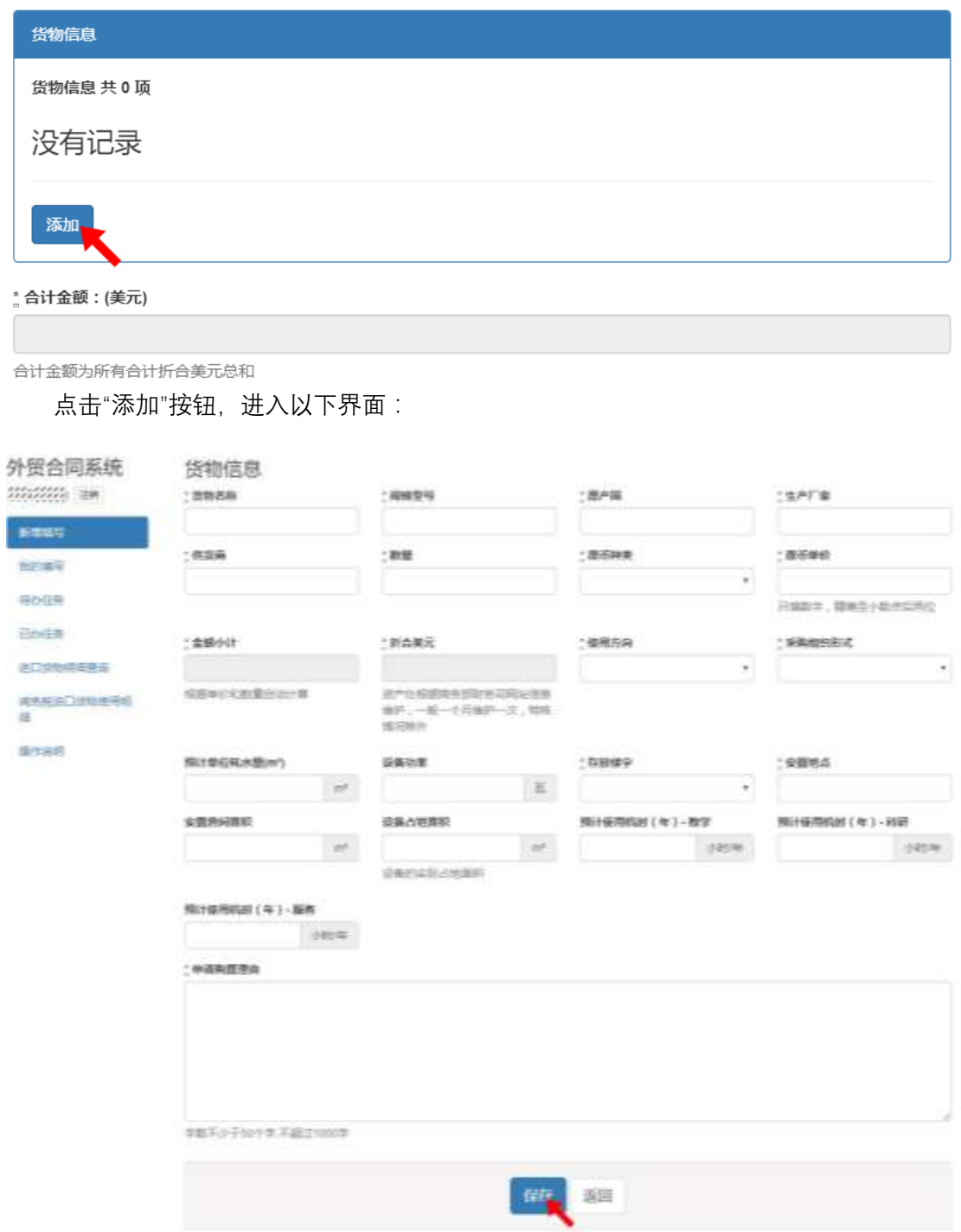

填写完毕,点击"保存"按钮,回到主页面。在货物信息中点击"编辑"按钮,可对已保存 的填写内容进行重新编辑;点击"删除"按钮,则删除已保存的货物信息;点击"添加"按钮, 可添加新的货物信息,考虑到填写多条货物信息时,用户体验的友好性,在货物信息的顶 部和底部均设置一个"添加"按钮。

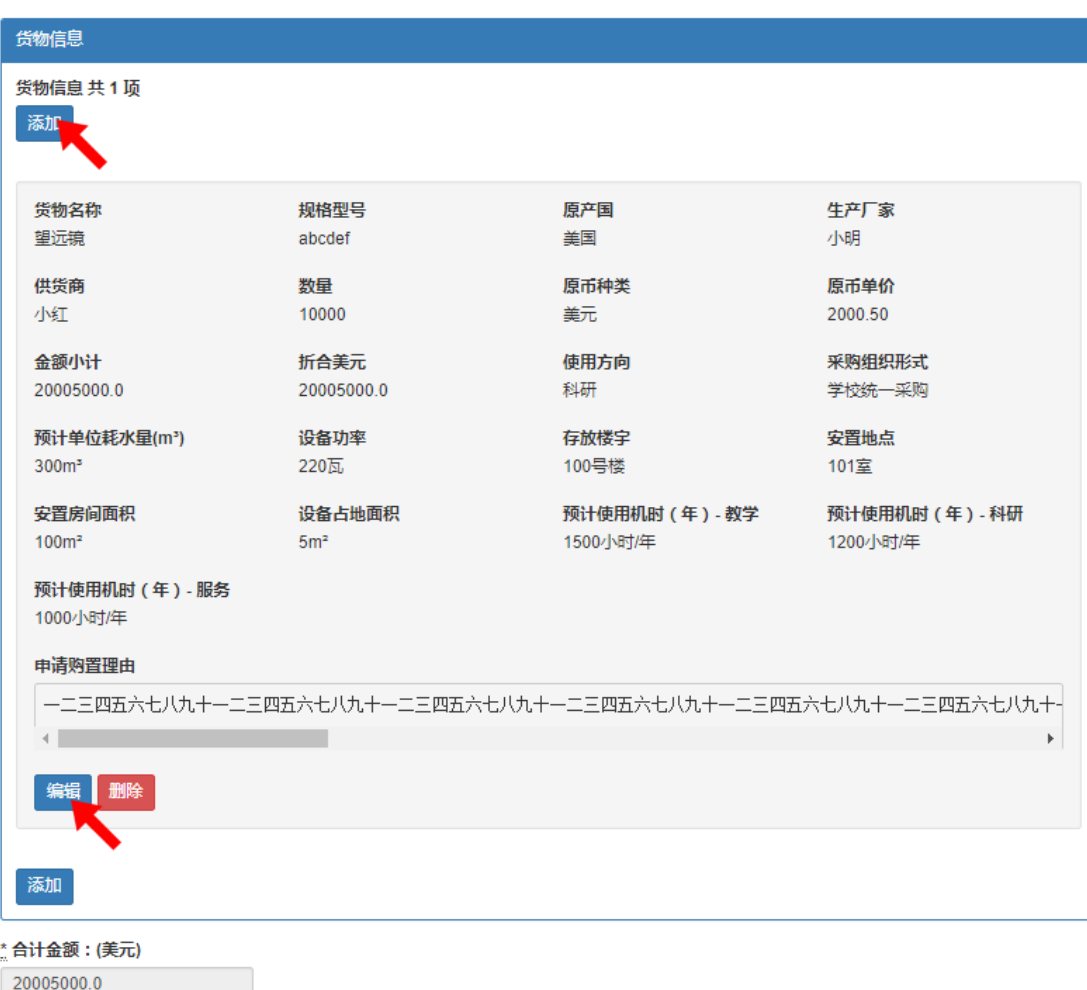

### **(2) "经费信息":可添加多条经费信息**

合计金额为所有合计折合美元总和

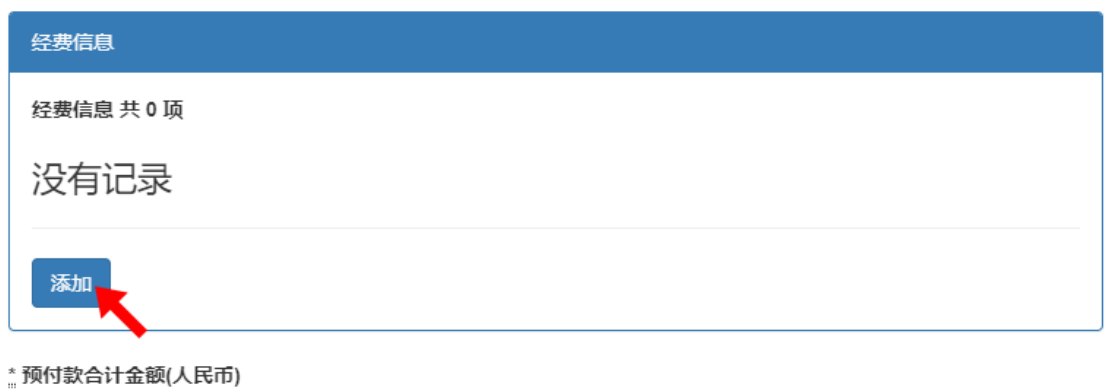

预付款合计金额为所有预付款金额总和

点击"添加"按钮,进入以下界面:

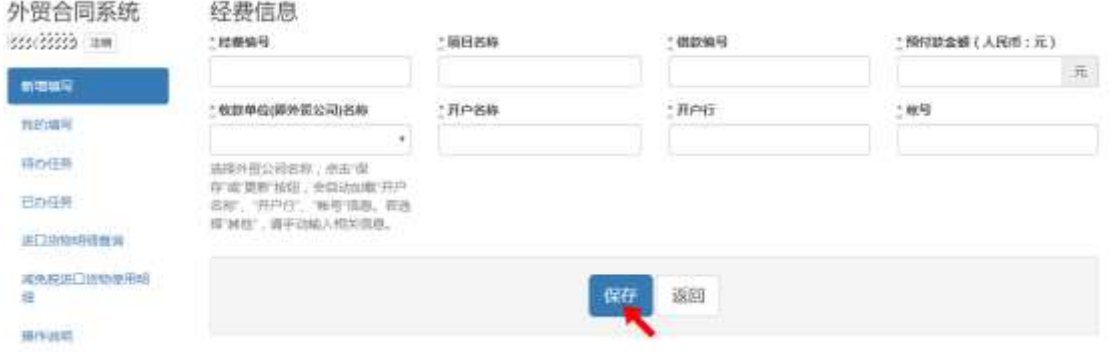

填写完毕,点击"保存"按钮,回到主页面。在经费信息中点击"编辑"按钮,可对已保存 的填写内容进行重新编辑;点击"删除"按钮,则删除已保存的货物信息;点击"添加"按钮, 可添加新的经费信息,考虑到填写多条经费信息时,用户体验的友好性,在经费信息的顶 部和底部均设置一个"添加"按钮。

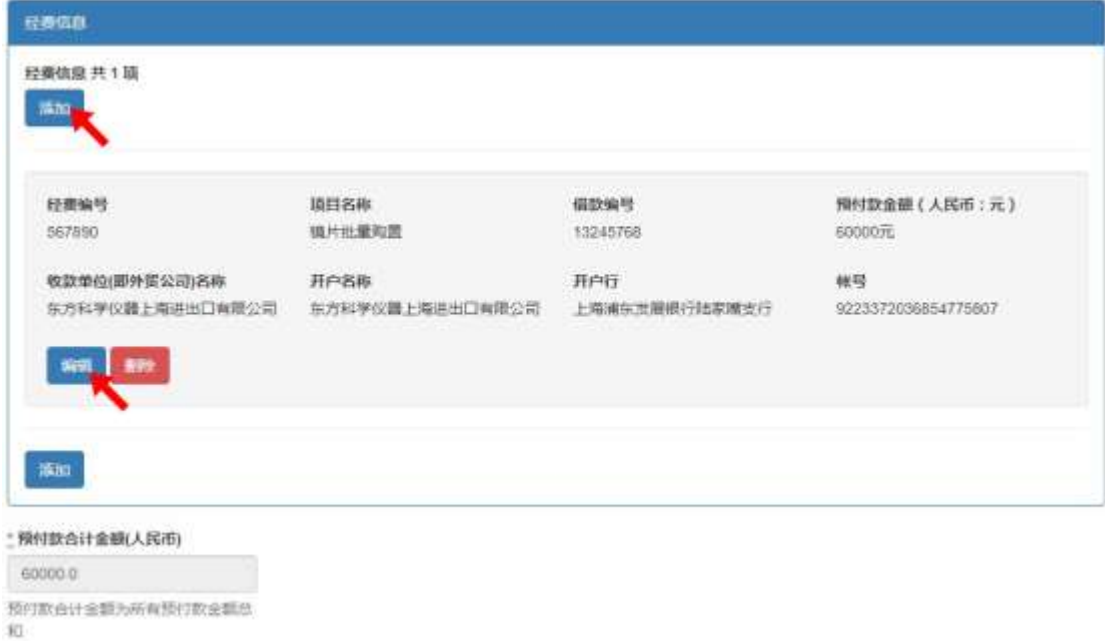

### 3.3 我的填写

在侧边栏点击"我的填写"按钮,可查看个人的申请记录信息,包含流水号、业务名 称、填写时间、当前环节等信息;点击"查看"按钮,可查看申请表单及审批信息;点击"流 程图",可查看当前流程流转的具体状态。

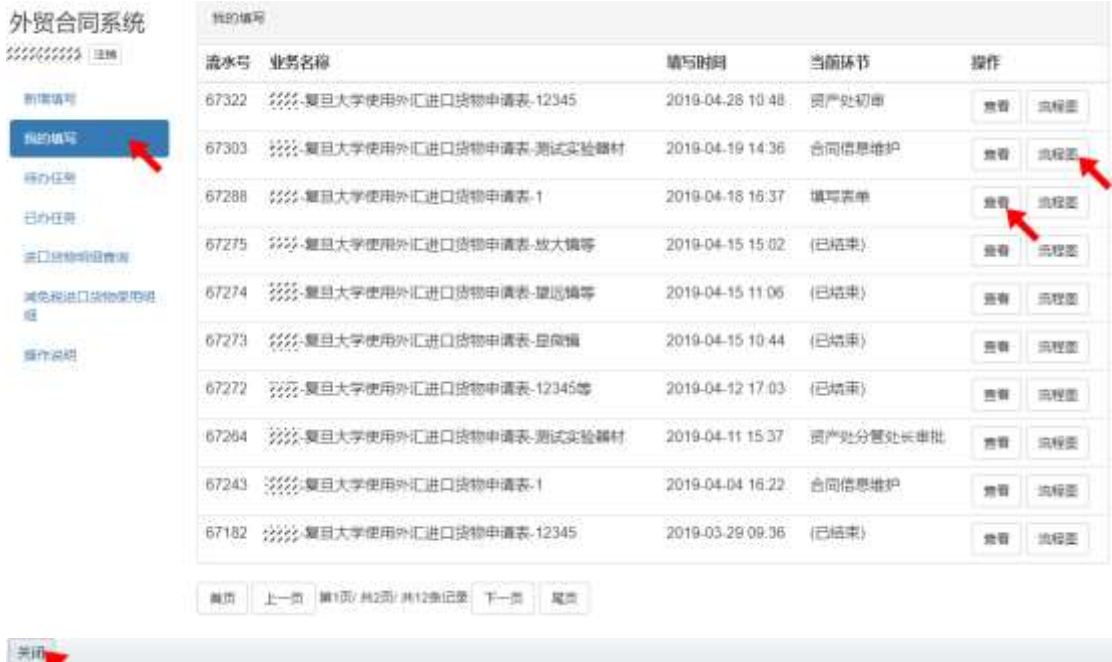

预付款合计金额(人民币) 5000

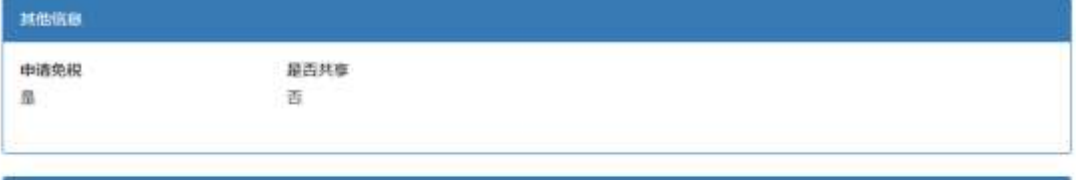

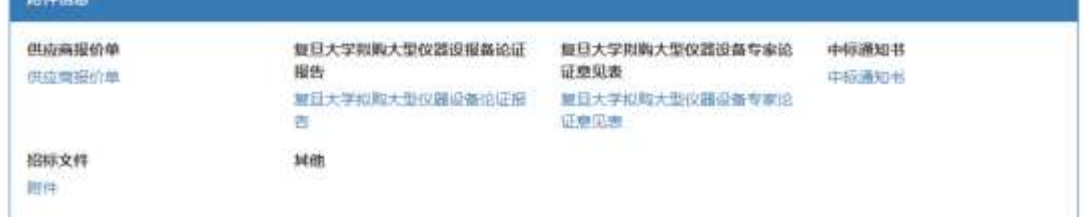

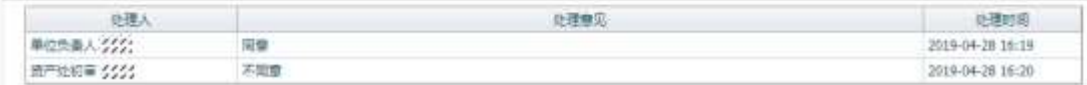

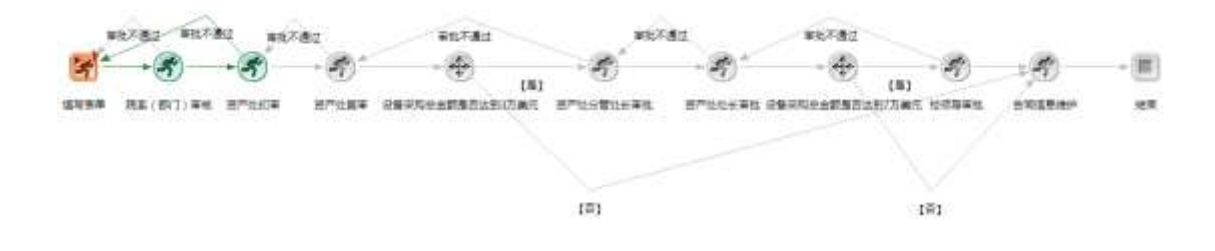

### 3.4 待办任务

在侧边栏点击"待办任务"按钮,可查看当前的待办任务信息,包含流水号、业务名 称、当前状态、到达时间等信息;点击"执行"按钮,进入可操作界面;点击"流程图",可查 看当前流程流转的具体状态。

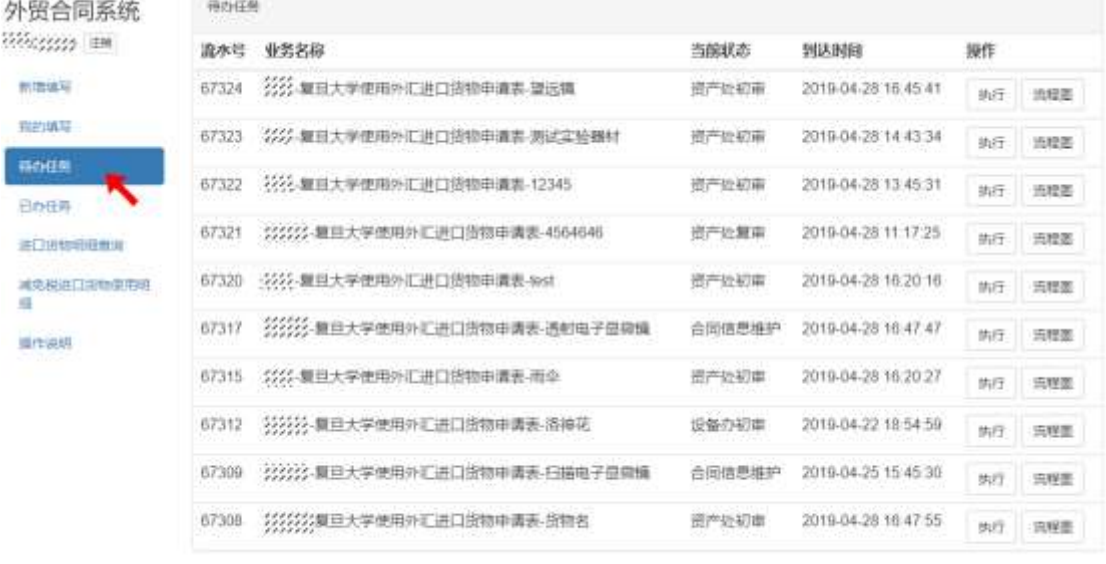

■图 上一页 第1页 共选/共15条记录 下一页 尾页

### 3.5 已办任务

Carlo Canado de Canada

在侧边栏点击"已办任务"按钮,可查看当前的已办任务信息,包含流水号、业务名 称、当前状态、到达时间等信息;点击"查看"按钮,可查看申请表单及审批信息;点击"流 程图",可查看当前流程流转的具体状态。

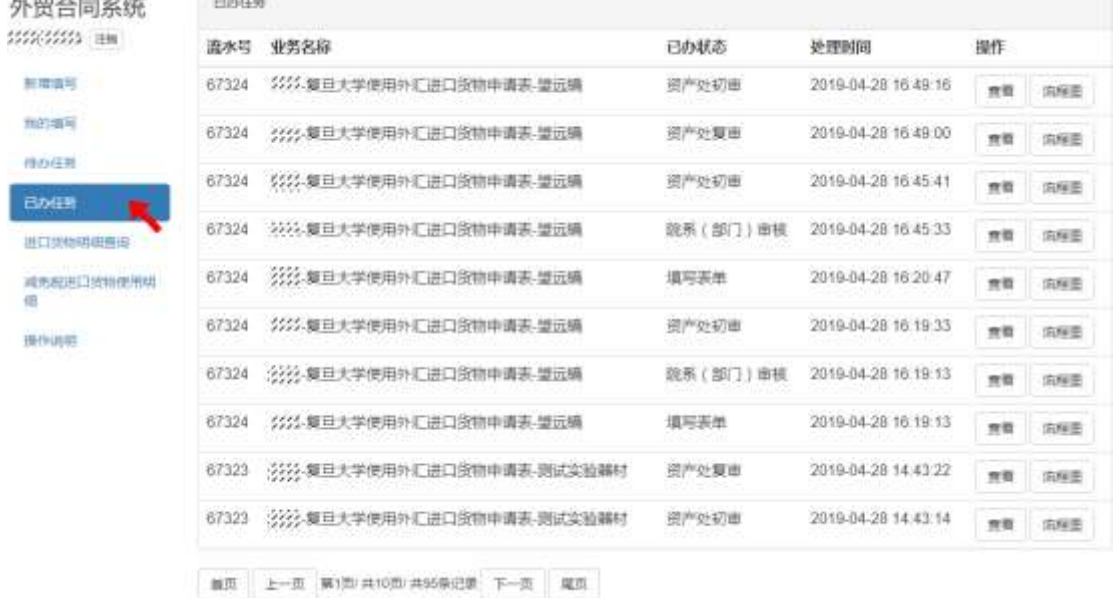

#### 3.6 查询视图

**共有两个视图,查询权限为:**申请人可以查询自己所提交的的申请信息;"院系(部 门)审核"阶段的审批人可以查询所在院系所有提交的申请信息;"资产处初审"、"资产处复 审"、"资产处分管处长审批"、"资产处处长审批"、"校领导审批"阶段审批人可以看到全校所 有的申请信息。各阶段审批人员名单由资产处老师维护,如需进行审批人员变更,请联系 资产处相关负责老师。

**(1)进口货物明细视图**

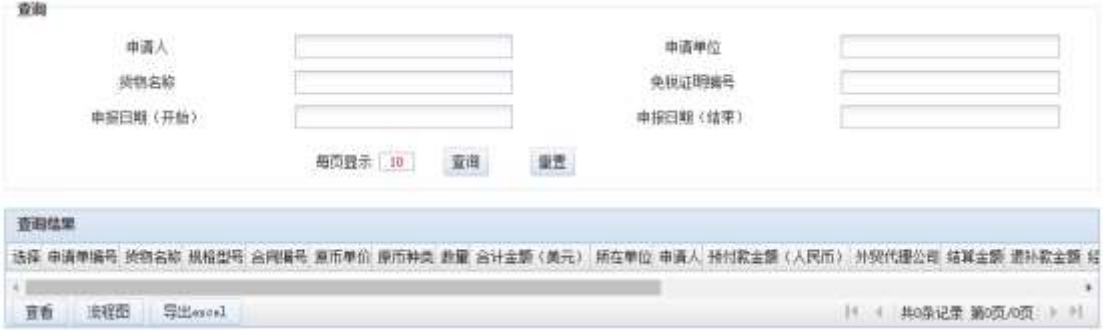

#### **(2) 减免税进口货物使用明细**

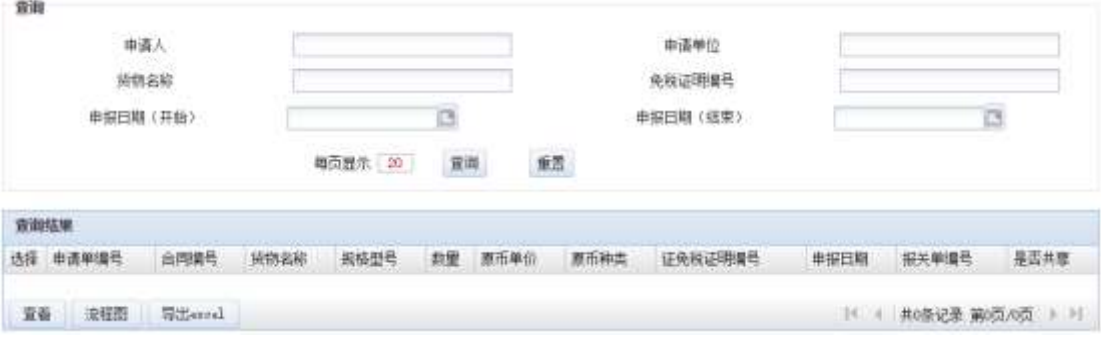

## 4. 审核流程

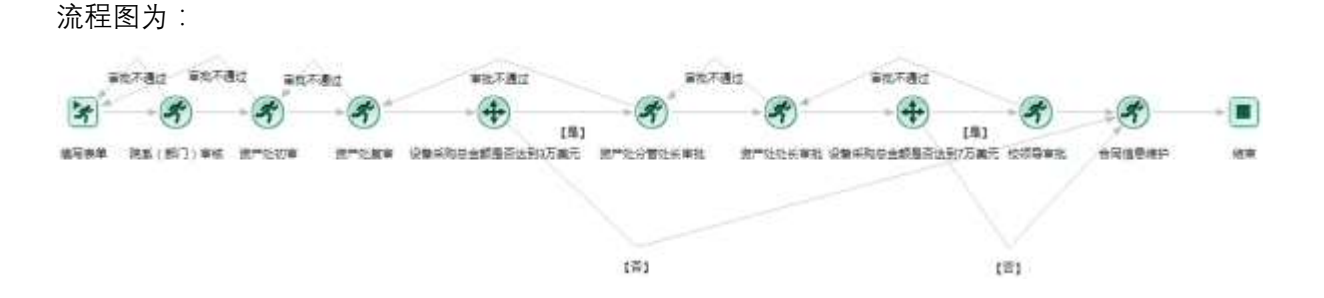

(1)各环节审批阶段,由审批人登录该系统,在"待办任务"中选择需要审核的合同点 击"执行"按钮,通过点击"审批通过"/"审批不通过"按钮,流转到对应的环节,点击"进口委 托协议预览",审批人可下载并查看进口委托协议内容。此外,审批人会收到微信事务进度

#### 提醒,可通过手机端进行审批。

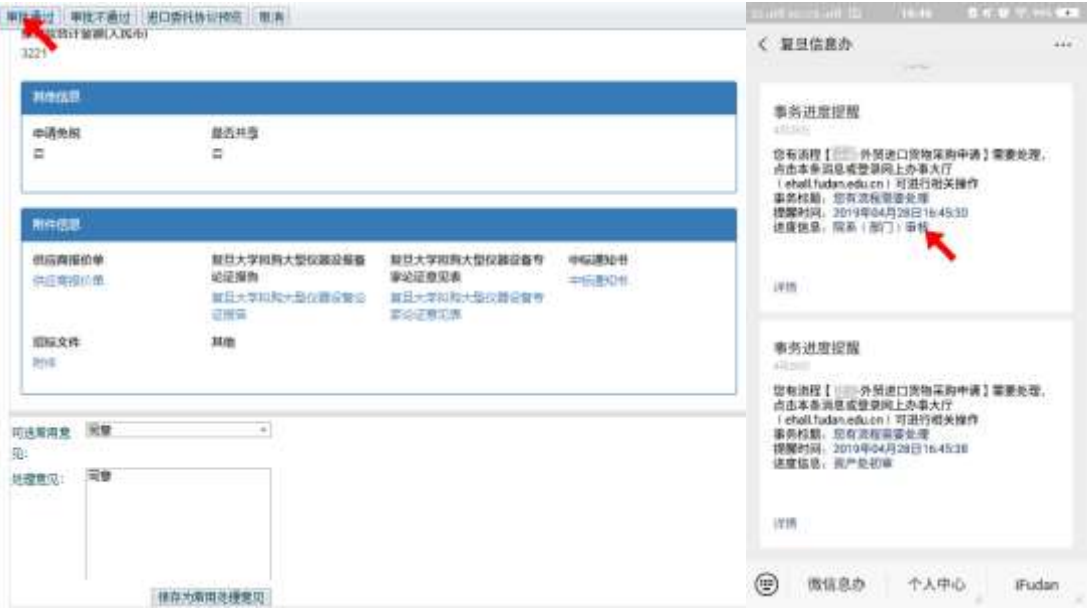

(2)其中,当设备采购总金额达到了 7 万美元,要流转到校领导审批阶段。

(3)审批结束后,流转到"合同信息维护"阶段,由资产处负责老师进行合同信息维护 并提交,合同信息维护完成后,维护人员可点击"打印"按钮,可下载并打印"复旦大学使用 外汇进口货物申请表", 此流程结束。

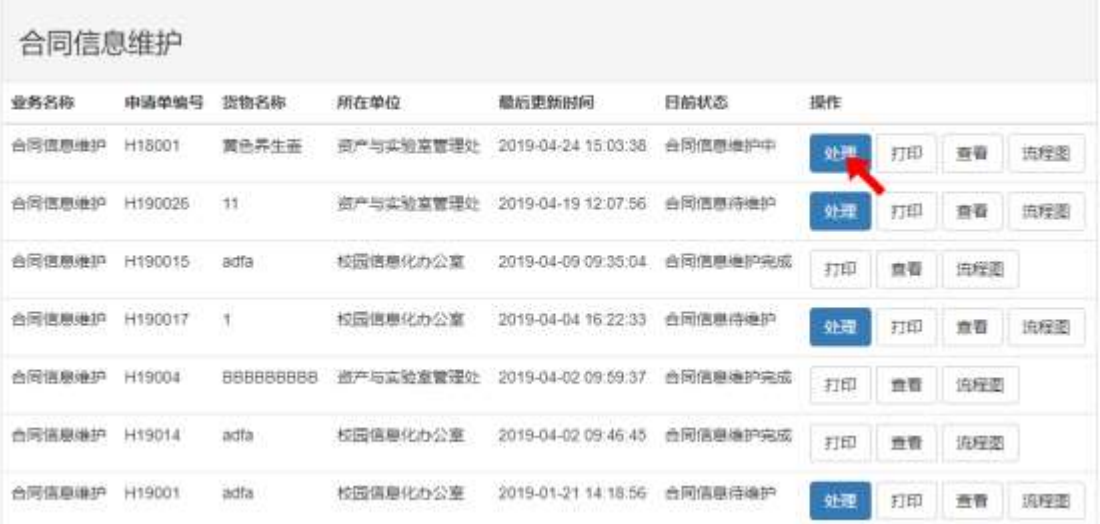

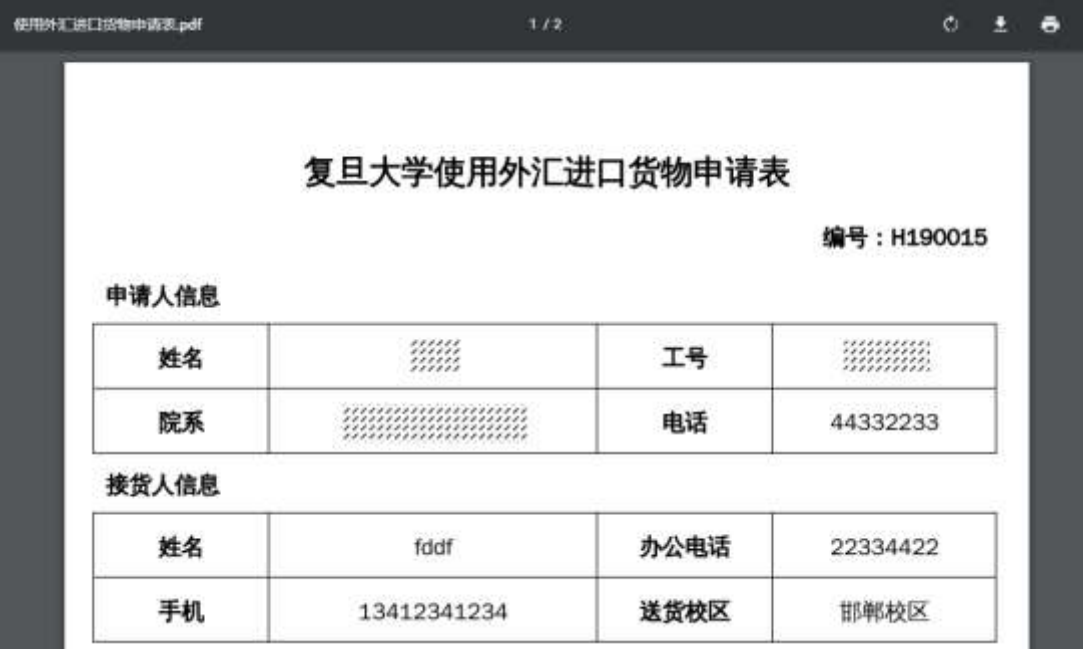

# 5. 联系方式

外贸业务咨询资产处:65642437(邯郸)、54237006(枫林) 系统故障咨询信息办电话: 65643247、65643207,Email:urp@fudan.edu.cn。